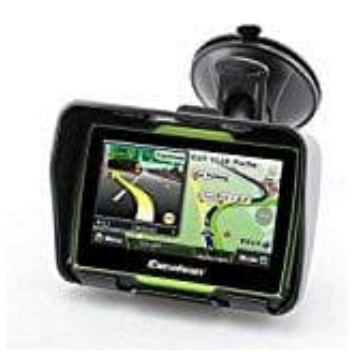

# **Excelvan W4 Navigationsgerät**

## **Karten downloaden und aktualisieren**

Der Kartenaktualisierungsprozess besteht aus drei wesentlichen Prozessen:

#### *<u></u>***? → Altes Kartenmaterial löschen ?**

#### **➁ → Neues Kartenmaterial downloaden ✓**

#### **<u>7</u>** → Neue Karten aktivieren **7**

Bitte haltet euch genau an die vom Hersteller vorgegebenen Schritte, da es sonst zu Problemem kommen kann und das Navigerät nicht mehr richtig funktionieren könnte.

#### 1. **Zuerst müsst ihr die alten Karten vom Navi löschen**

Verbindet dazu das Navi mit einem USB-Kabel mit dem PC und klickt auf **Einstellungen** (Setting).

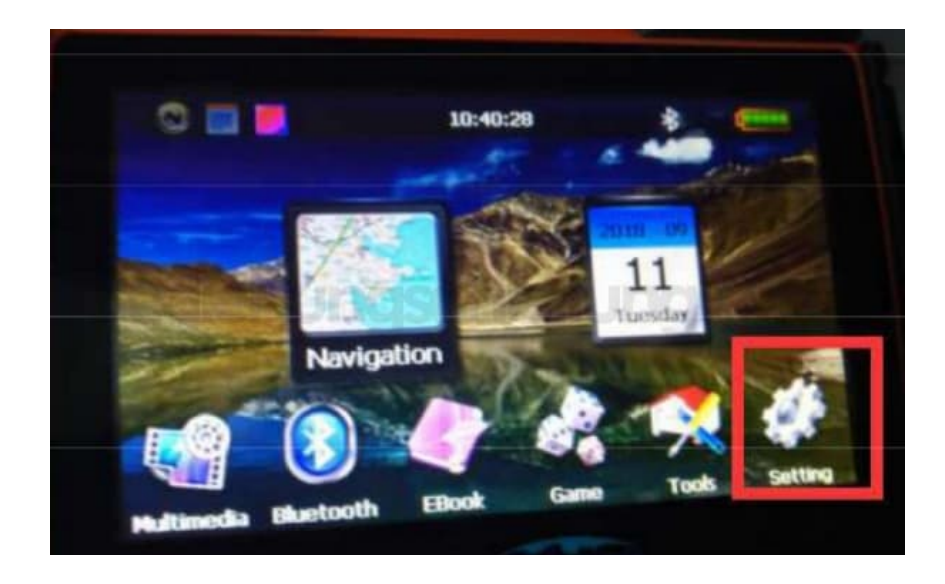

2. Klickt auf **Weiter** (Next).

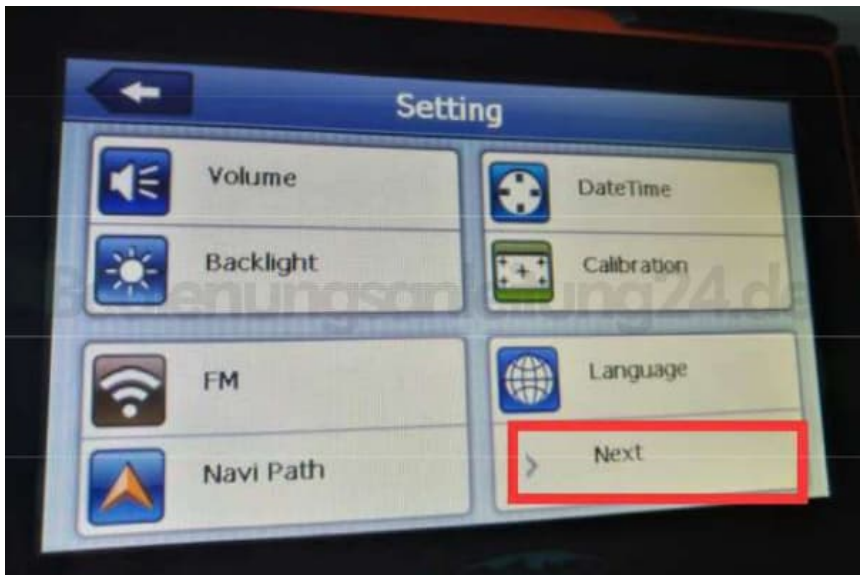

### 3. Wählt **USB Setting**.

Hier ist jetzt ganz wichtig, dass ihr den Punkt **MASS STORAGE** auswählt. Nur so kommt ihr an die Daten im Navi.

*Der Punkt MS ACTIVESYNC ist nur zum Aufladen. Damit bekommt ihr keine Verbindung zum Navi*

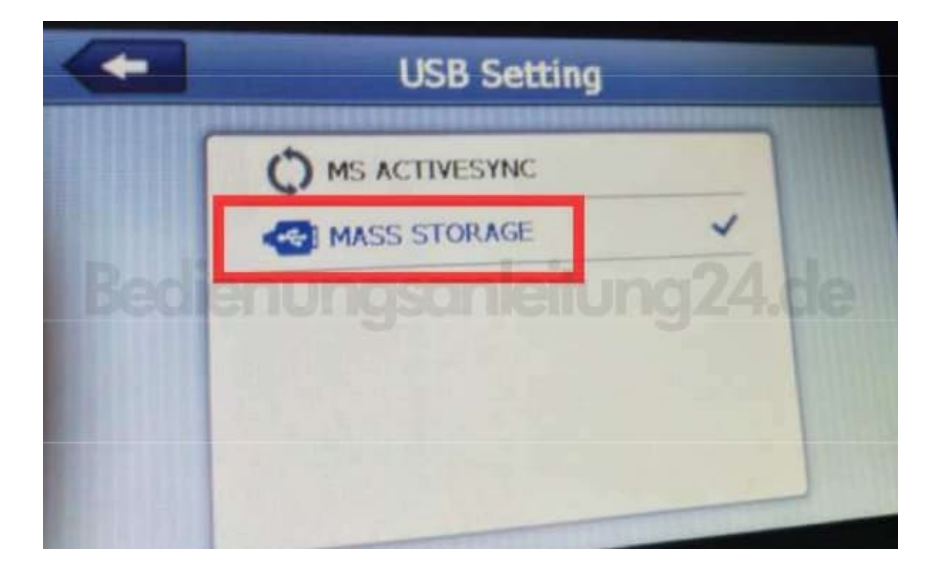

4. Der Bildschirm vom Navi sollte nun so aussehen:

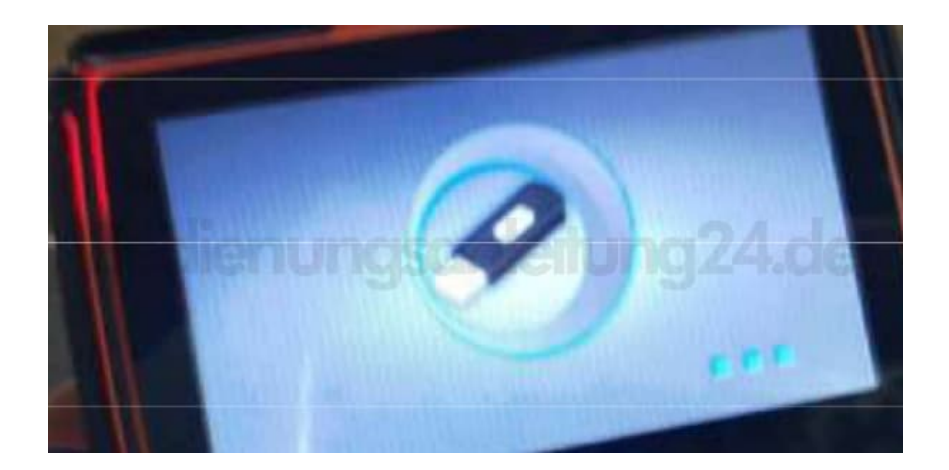

- 5. Sollte das nicht der Fall sein, zieht das USB-Kabel ab und schließt es wieder an.
- 6. Öffnet nun das angeschlossene Navi am PC und löscht die folgenden drei Dateien (ein Ordner und zwei MP3´s):

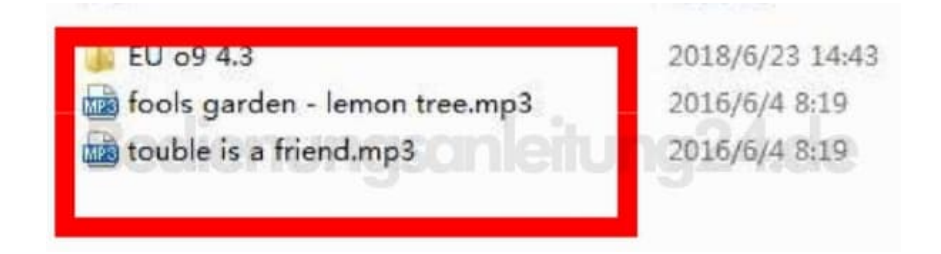

#### 7. **Jetzt könnt ihr die neuen Karten downloaden**

Das Kartenmaterial bekommt ihr hier: [⇒Download Karten Excelvan W4](https://www.jianguoyun.com/p/DdXCB90QzJmIBxii-XA)

8. Ladet alle Dateien direkt auf das Navi herunter. Also wählt als Speicherort nicht einen Ordner auf dem PC aus, sondern das Navi.

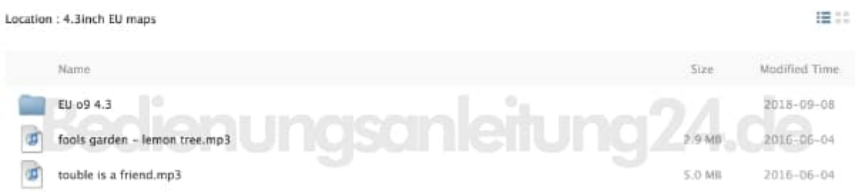

- 9. Ihr könnt das USB-Kabel abziehen, wenn der Download der drei Dateien komplett abgeschlossen ist.
- 10. **Nun müsst ihr die Karten nur noch aktivieren**

Wählt wieder den Menüpunkt **Einstellungen** (Setting) auf dem Navi.

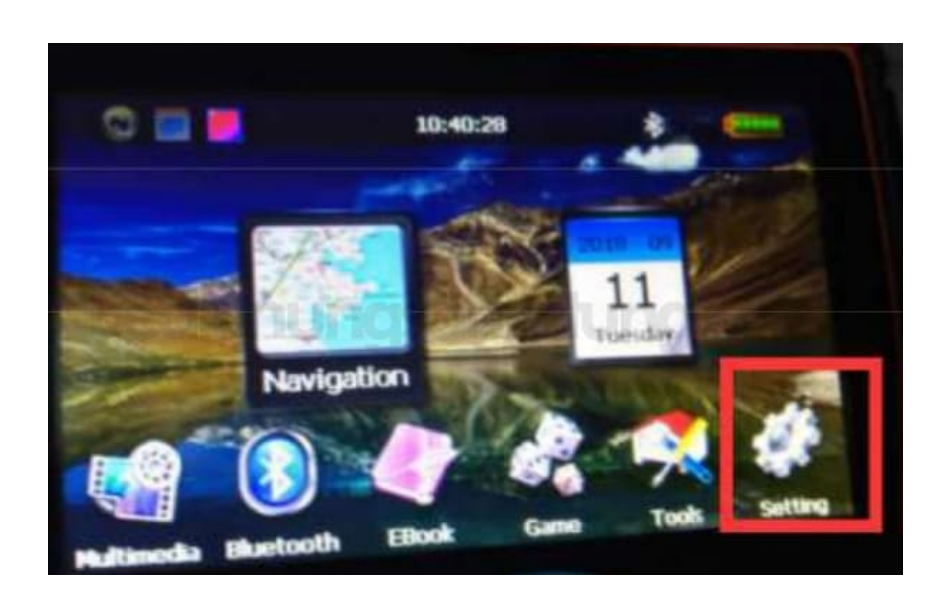

11. Wählt in den Einstellungen den Punkt **Navi Path**.

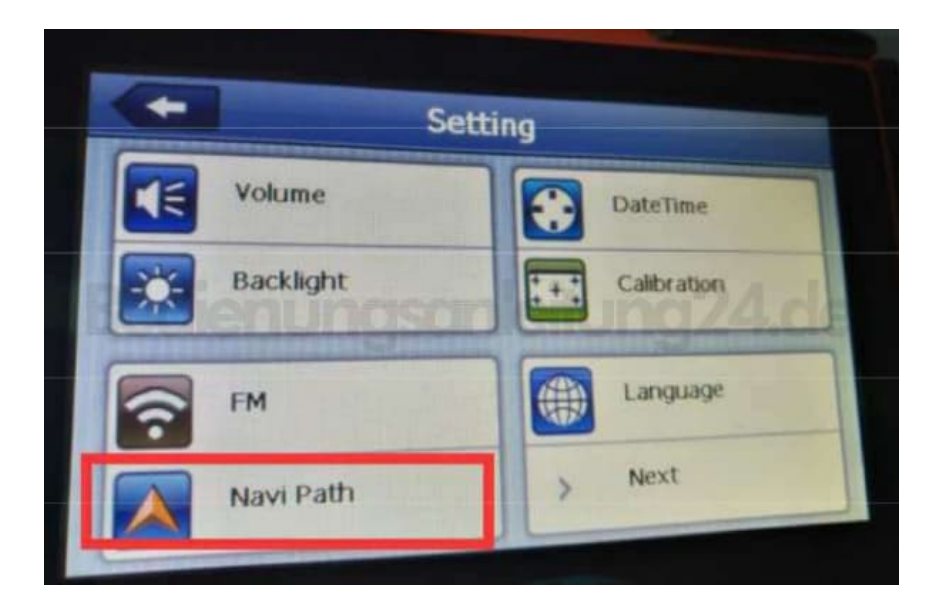

12. Tippt auf die **Drei Striche** bei der Option Navigation Path.

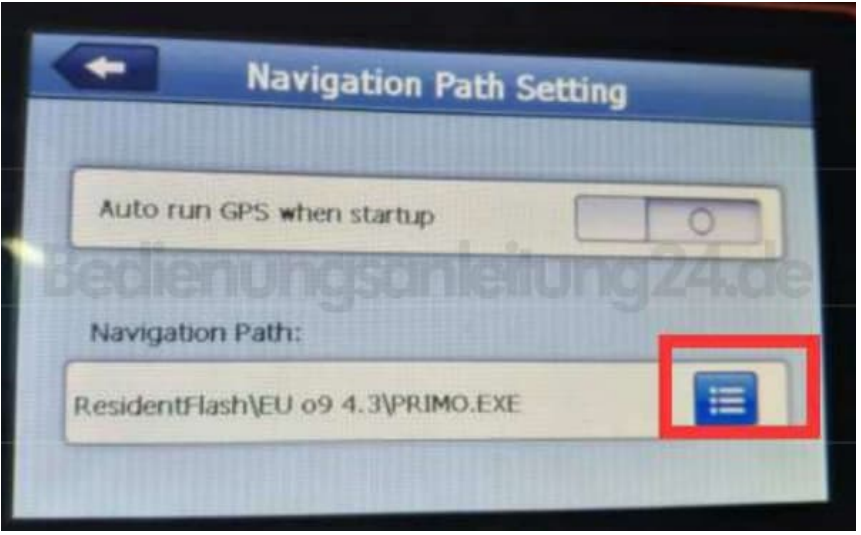

13. Jetzt nur noch auf **PRIMO.EXE** tippen und mit **OK** den Aktualisierungsvorgang beenden.

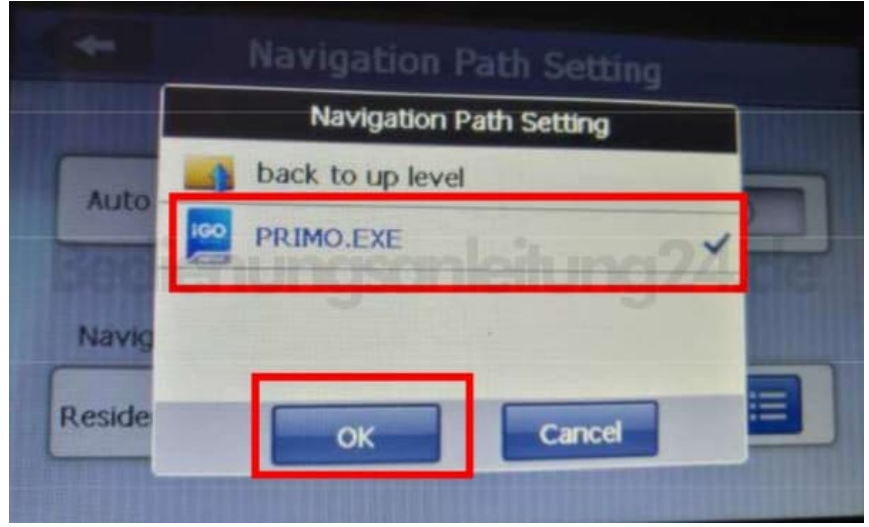

14. Das Navi besitzt nun die aktuellen Karten und ihr könnt es wieder wie gewohnt verwenden.